## Så här kommunicerar du i klassrummet

Det är i klassrummet som all kommunikation genomförs, det är här du ställer frågor till din kursledare och det är här du kan diskutera med dina kurskamrater.

Det är viktigt att du läser alla inlägg som görs, både av kursledare och dina kurskamrater.

Så här gör du för att skapa ett inlägg (ställa en fråga till ledaren eller diskutera med dina kurskamrater:

Klicka på **Skapa** som du ser i menyn till vänster.

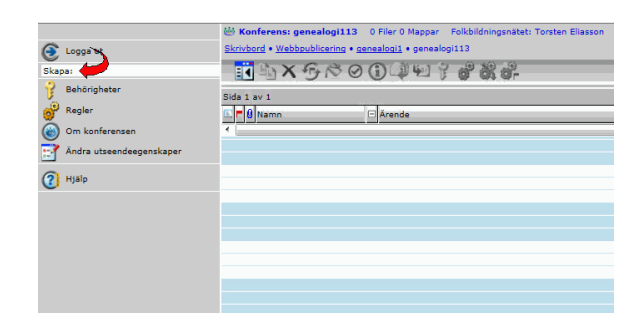

Klicka sedan på **Nytt meddelande**.

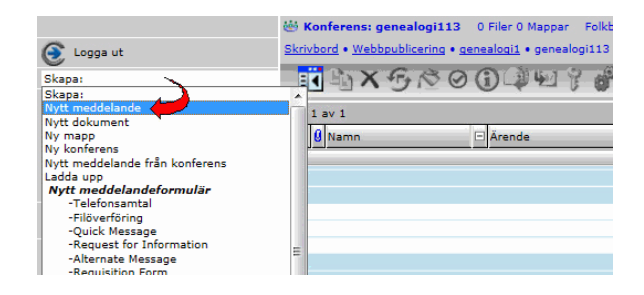

Nu får du upp ett meddelandeformulär, ungefär som när du skickar ett vanligt e-postmeddelande. Fyll i raden **Ärende** som visar vad ditt inlägg handlar om.

Du behöver inte fylla i någon mottagare, det görs automatiskt.

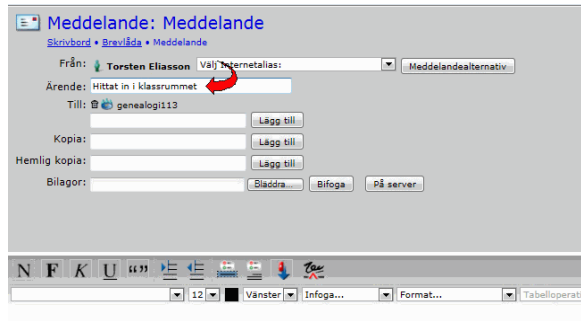

Skriv nu ditt inlägg i det undre vita fältet.

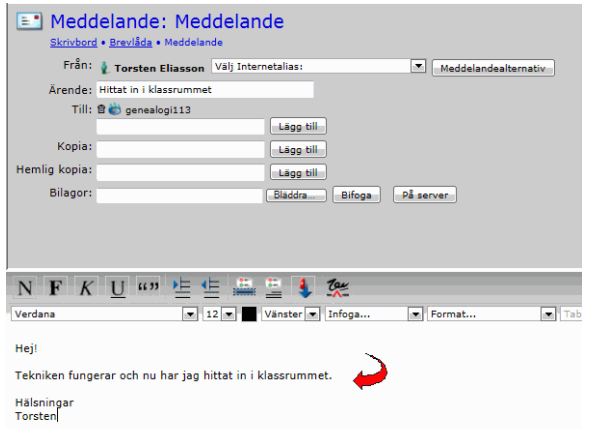

Skicka sedan ditt inlägg genom att klicka på **Skicka** som du hittar uppe till höger i formuläret.

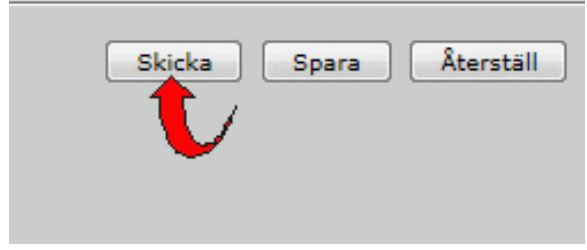

Ditt inlägg hamnar nu i klassrummet och din kursledare och dina kurskamrater kan läsa och besvara det.

För att läsa ett inlägg sätter du markören på det och dubbelklickar med vänster musknapp.

Alla nya inlägg (som du ännu inte läst) är markerade med en lite röd flagga, så det är lätt att se om det kommit några nya inlägg.

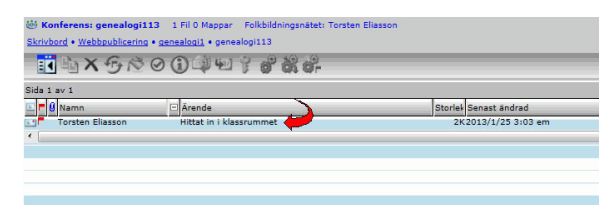

Om du vill besvara ett inlägg börjar du med att öppna inlägget och och klickar därefter på **Besvara** som du hittar i menyn till vänster. Fyll sedan i formuläret och klicka på **Skicka**.

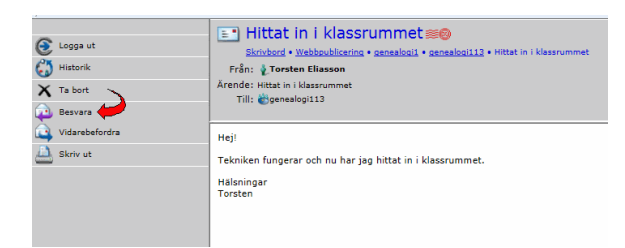

För att återgå till klassrummet efter att du öppnat ett inlägg klickar du på **Vänsterpilen** som du hittar uppe till vänster på sidan.

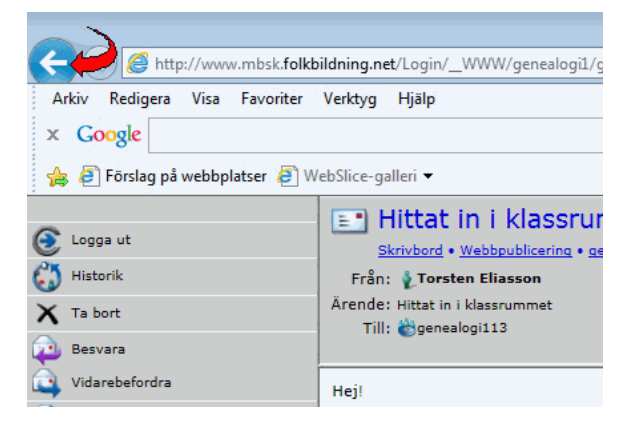